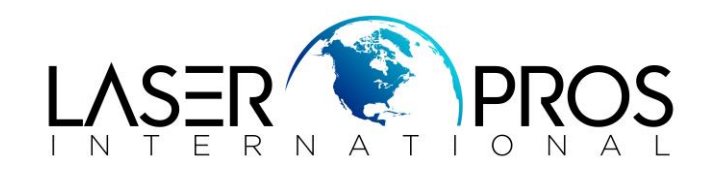

## *Clearing RFU Error Message*

*NOTE*: Menu options vary between models - select all and only that apply.

1. Turn the printer power off.

2. Power on the printer and watch for the memory count to begin.

3. Hold down the **STOP** button when you see the memory counts begin. Continue holding down the STOP button until all three printer control-panel lights flash once and then remain on. This might take up to 10 seconds.

4. Press the **SELECT** (Checkmark/ OK) button and then the **MENU** Button.

5. Scroll down until you see "Clear All RFU Errors".

6. Press the Select (Checkmark/OK) button twice until the highlighted cursor is on the letter "C" in the word "Clear".

7. Scroll down until you see "Set Runmode to Manual".

8. Press the Select (Checkmark/OK) button once until the highlighted cursor is on the letter "R" in the word "Runmode".

9. Scroll down until you see "Set RFU Error Off"

10. Press the Select (Checkmark/OK) button twice until the highlighted cursor is on the letter "S" in the word "Set"

11. Power cycle the printer (off/on).